# **Tennessee Division I & II State Marching Band Championship Scholarships**

# **2018 Scholarship Instructions (Dropbox)**

*All scholarship materials listed below should be included in your Dropbox Application Folder. You will e-mail your Dropbox folder link to the scholarship chair: [TNMarchingBandChampionshipScholarships@outlook.com](mailto:TNMarchingBandChampionshipScholarships@outlook.com) Please contact the Scholarship Chair if you need assistance uploading/submitting your application materials*

#### **DROPBOX APPLICATION FOLDER COMPONENTS:**

*The below materials should be included in your Dropbox folder. Each application component should use the title formats highlighted in YELLOW Example: "[FirstName]\_[LastName]\_DivII\_[Name of High School]"*

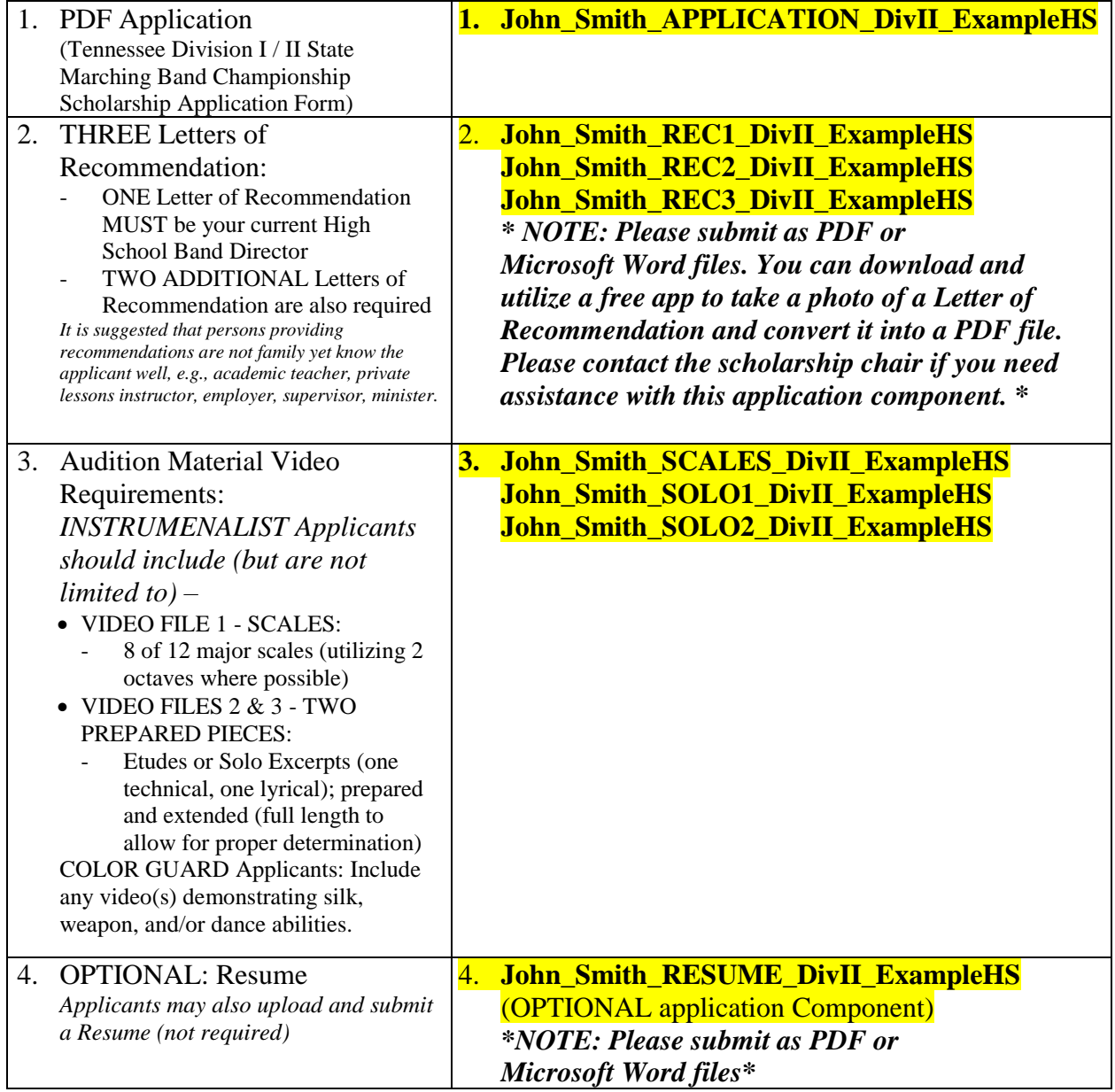

## **IMPORTANT NOTES:**

- A free Dropbox account will currently allow you to upload up to 2GB.
- I recommend uploading/submitting small video files (2GB OR LESS) one video file at a time.
- Video recordings created/saved in MPEG-4 (SP) format (ex: 640 x 480 video resolution) are generally small in file size and should upload quickly to Dropbox, compared to other file formats.
- If you find your audition files are too large to upload, you can download and utilize a free video-convertor to compress your video files before uploading to Dropbox.

## **Dropbox Div. I/II UPLOADING Instructions:**

- **Step 1: Create a Free Dropbox Account-** <https://www.dropbox.com/>
- **Step 2: Once you have created an account, select "My Files" on the left side of the screen, then select "New Folder" on the right side of the screen (NOTE: All of your audition files/components will go into this folder)**

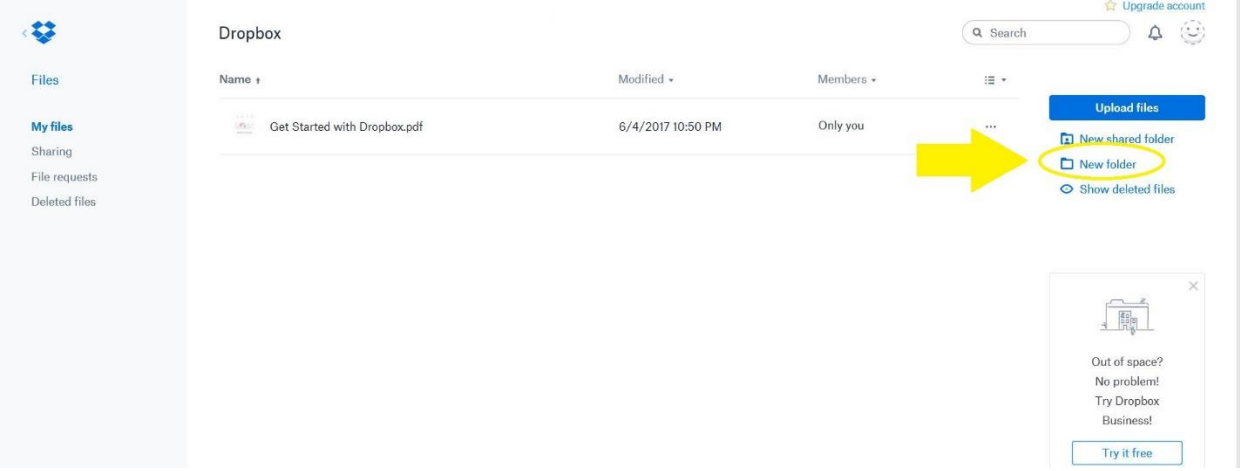

**Step 3: Name your folder** *(Example: John\_Smith\_DivII\_ExampleHS)***. Once you press "Enter" on your keyboard, a green confirmation box will appear at the top.**

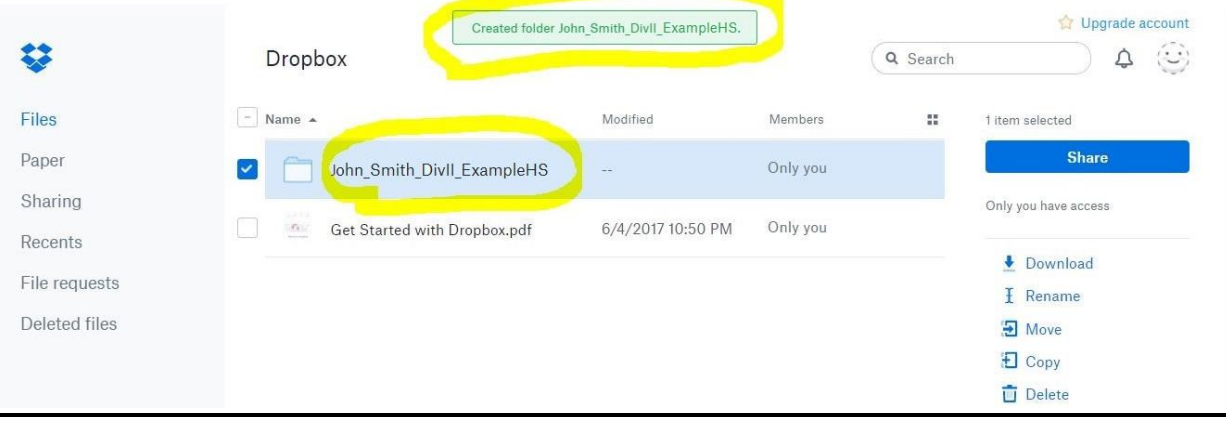

#### **Step 4: Open the folder you created. You may now do one of two options: - Drag & Drop your files into this folder**

 **OR - Click the "Upload files" (If you select "Upload files", you will be prompted to select your files)**

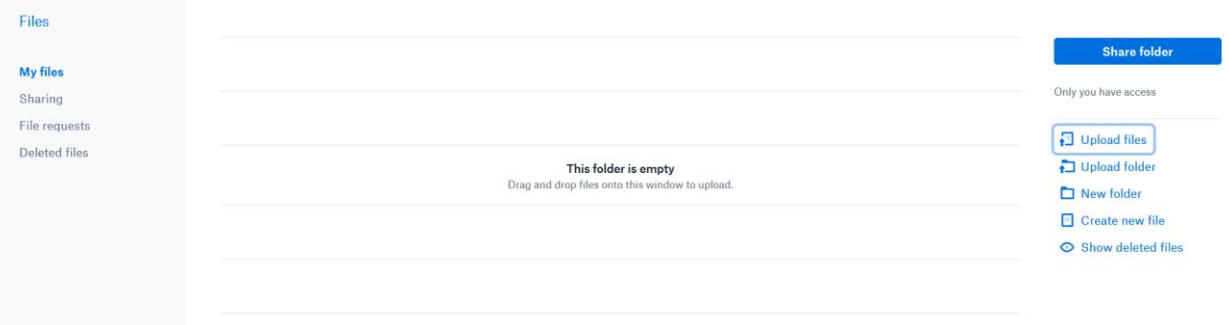

#### **Step 5: Select one file at a time to upload, OR upload multiple files at once**

*(on a PC: hold CTRL button as you click all files to upload).*

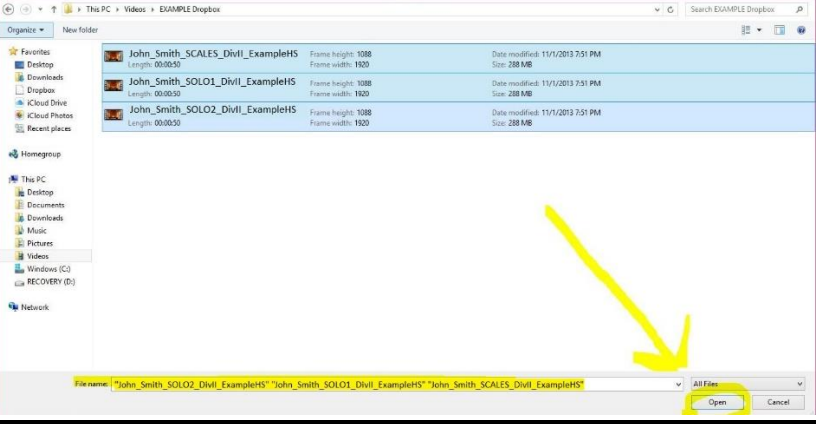

**Step 6: Your estimated upload time will depend on the size of your files – make sure your internet remains connected throughout the duration of your upload.**

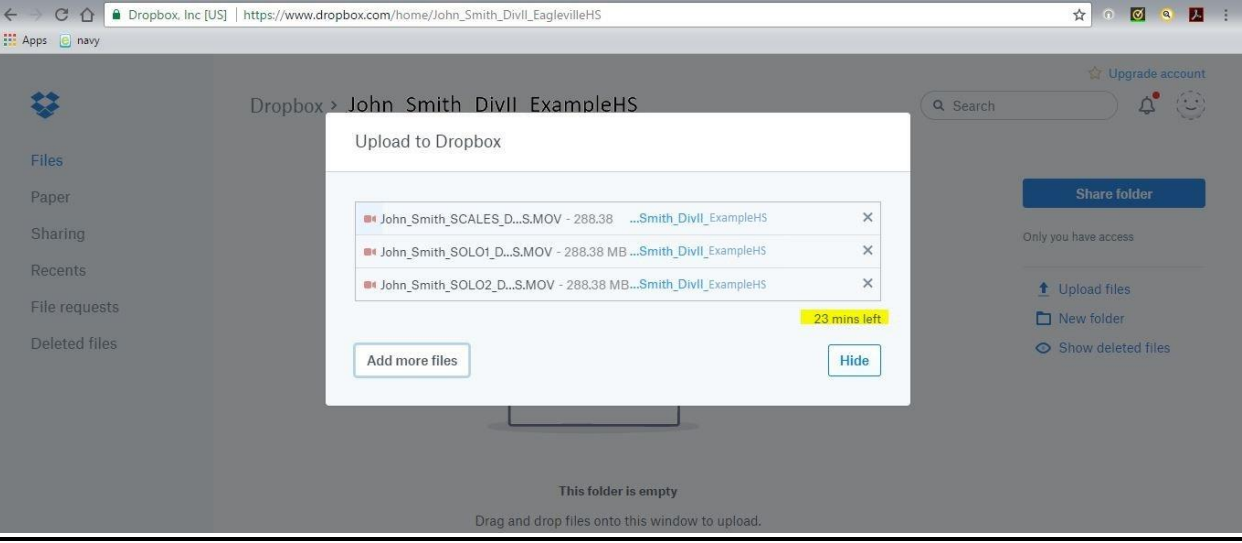

**Step 7: Click "Done" once your files uploads, and view the files in your folder.** 

### **Dropbox SHARING/SCHOLARSHIP APPLICATION Instructions:**

**Step 8: When you have uploaded all application components to your folder, click the "Share Folder" button on the right side.**

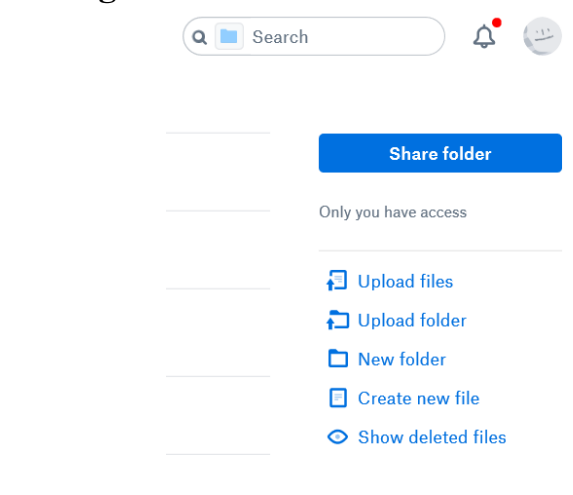

**Step 9: Click "Create a link" (make sure it says "Can Edit" above this text)**

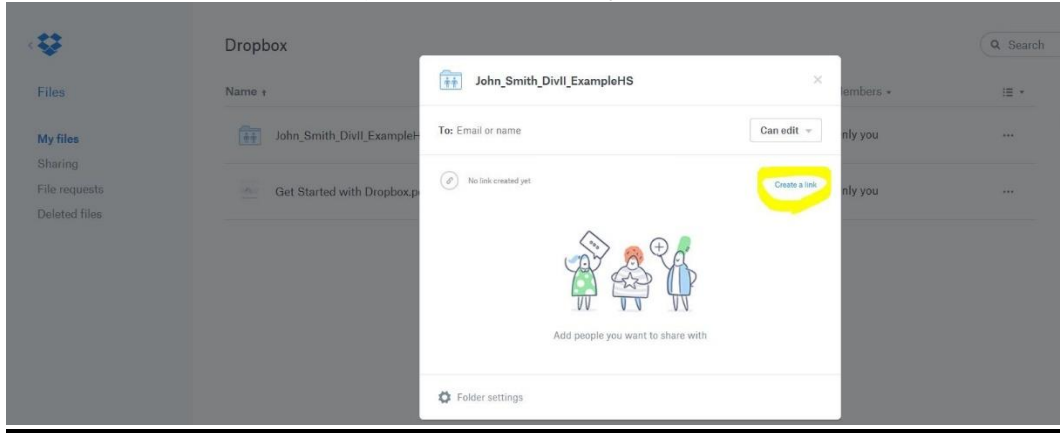

**Step 10: Click "Copy Link"**

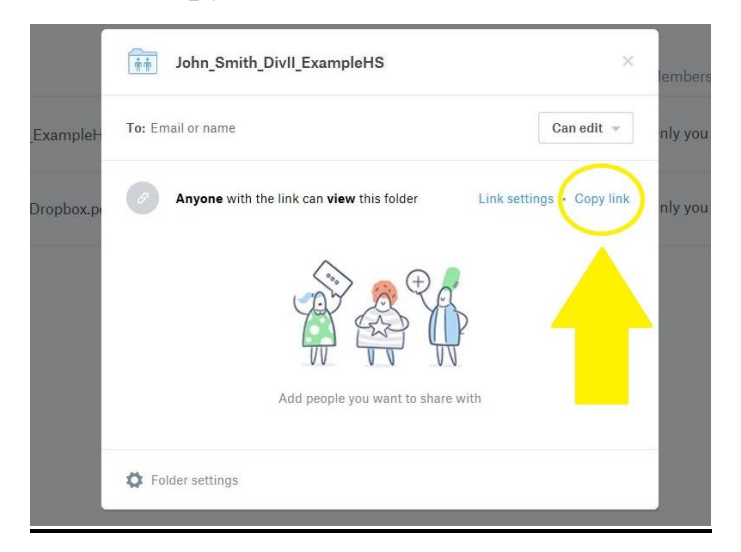

**Step 11: A confirmation box will appear: "Link copied to clipboard"**

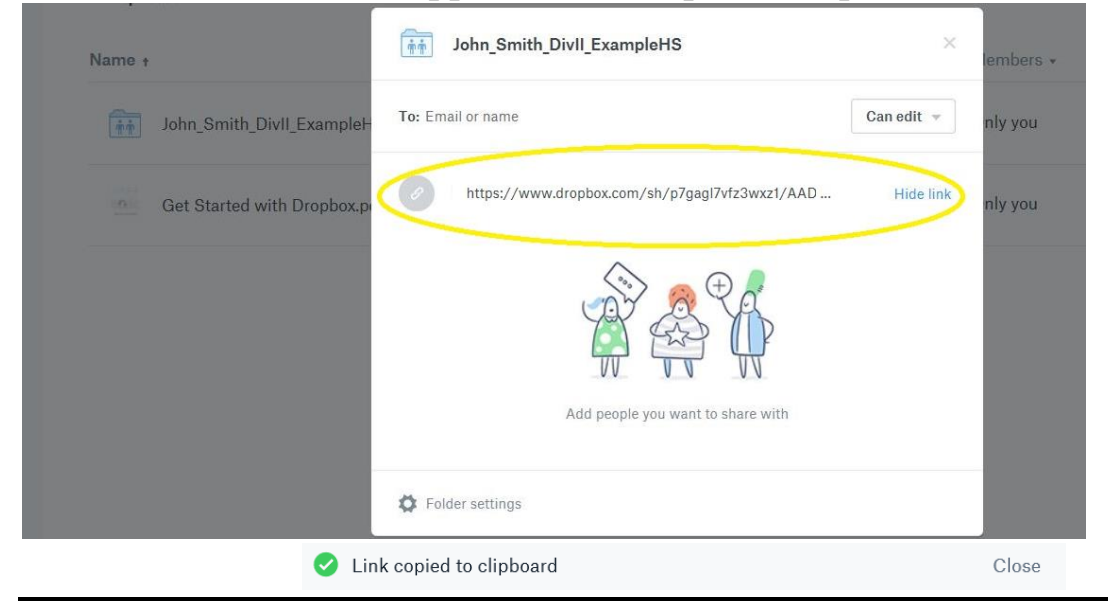

**Step 12: Insert/paste the link into an e-mail** *(on a PC: you can right-click and select "Paste", or press and hold "CTRL" & "V")* **and e-mail your completed Dropbox Application Folder link to:**

> [TNMarchingBandChampionshipScholarships@outlook.com](mailto:TNMarchingBandChampionshipScholarships@outlook.com) *In your e-mail, please include your name (first and last) and the names of all participating universities to which you would like your application submitted.*